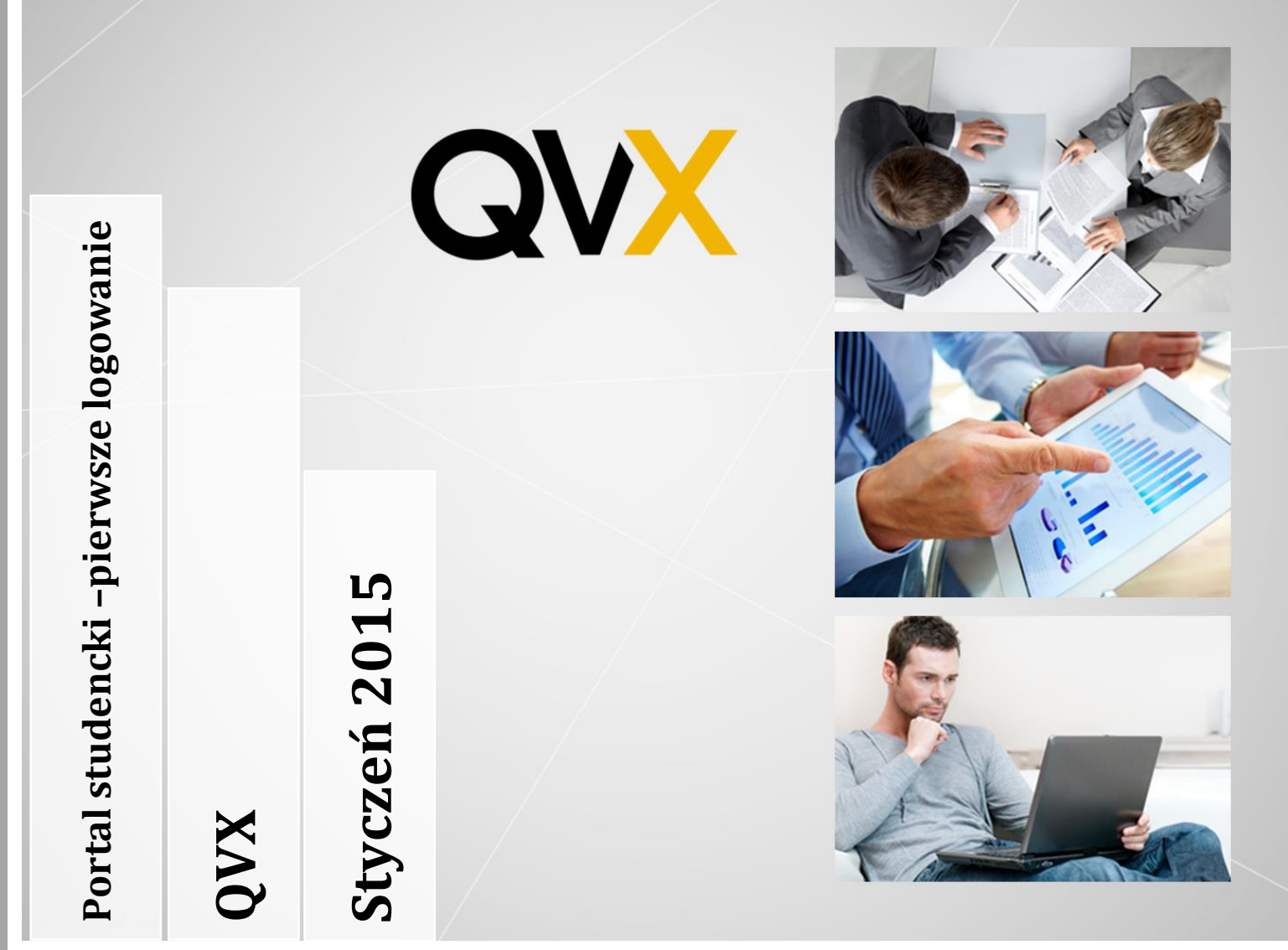

Dziękujemy za skorzystanie z naszego produktu. W tym dokumencie znajdziesz szczegółową instrukcję dotyczącą pierwszego logowania.

> **Życzymy przyjemnej pracy. Zespół QVX.**

**QVX ul. Katowicka 39/7 61-131 Poznań hepdesk@qvx.pl**

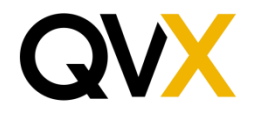

## Spis treści

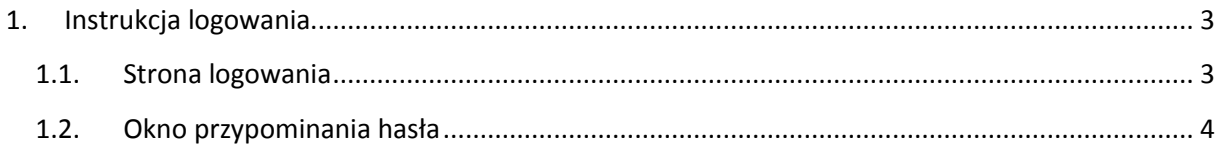

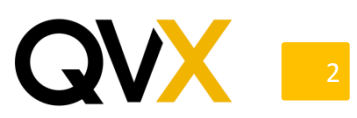

## <span id="page-2-0"></span>**1. Instrukcja logowania**

## <span id="page-2-1"></span>**1.1. Strona logowania**

Aby zalogować się do portalu studenckiego należy otworzyć w przeglądarce internetowej adres wybrany dla tej aplikacji. Na tej stronie użytkownik ma udostępnione okno, w którym musi podać nazwę użytkownika oraz hasło. Na górze strony można zmienić język strony logowania. Dodatkowo, w przypadku, gdy użytkownicy mają przypisane adresy e-mail, istnieje możliwość przesłania hasła na wybrany adres. W przypadku studenta nazwą użytkownika jest jego numer PESEL. Przy pierwszym logowaniu student musi wykorzystać opcję przypomnienia hasła, dzięki czemu hasło zostanie przesłane na jego adres e-mail. Natomiast dane dostępu do panelu administratora są dostarczane oddzielnie przez twórców aplikacji.

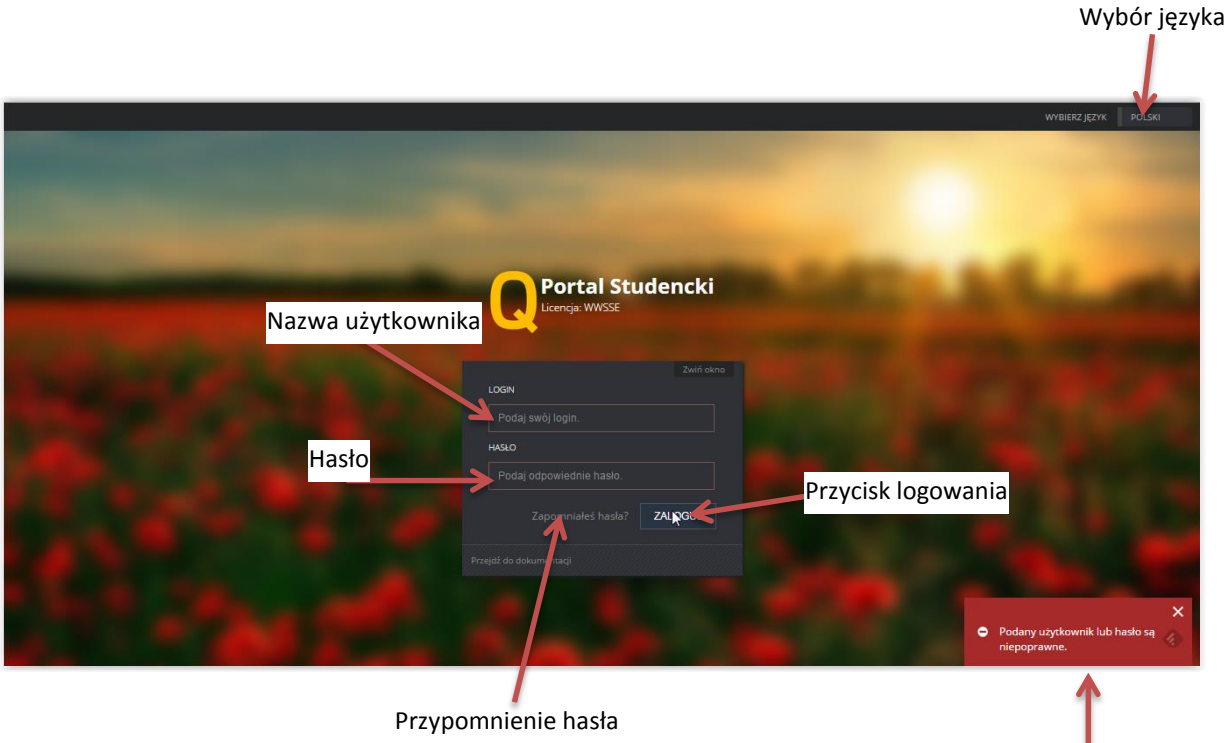

Okno błędu logowania

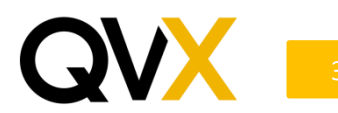

*Just dream IT,*

## <span id="page-3-0"></span>**1.2. Okno przypominania hasła**

Po wybraniu opcji przypominania hasła wyświetla się okno, w którym musimy podać nasz PESEL przypisany do swojego konta w celu wygenerowania nowego hasła.

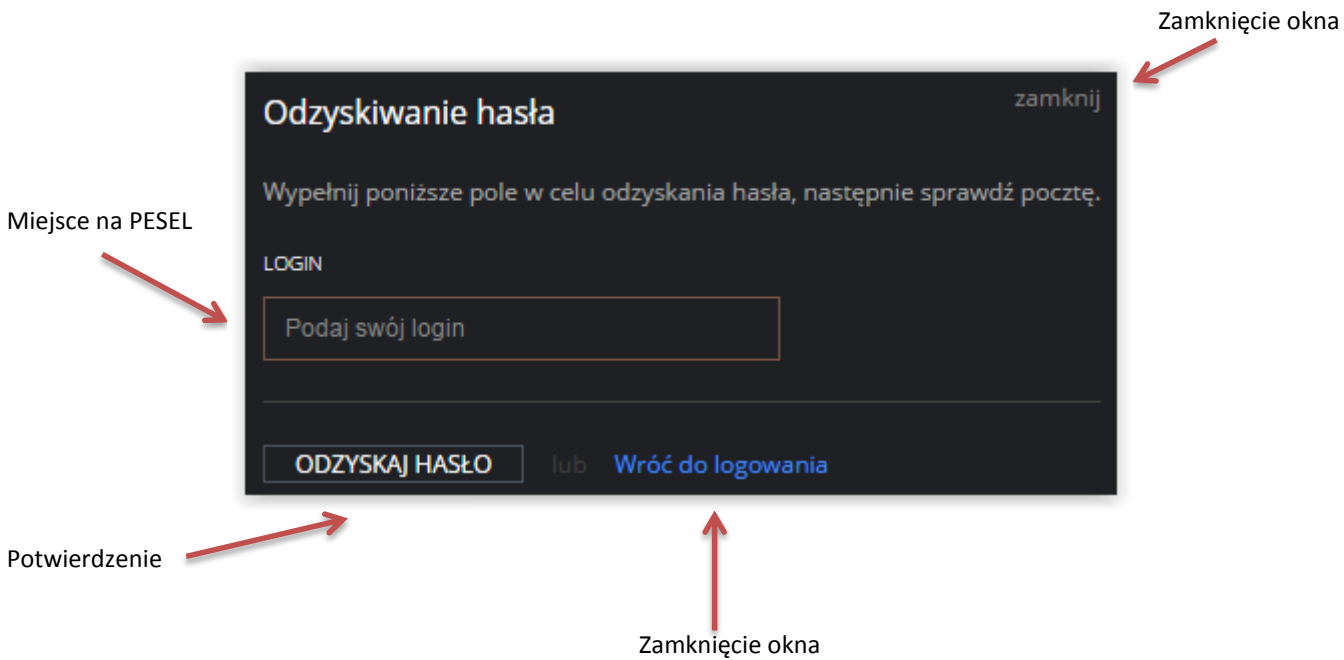

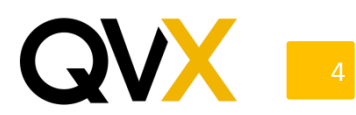